# **GalPro AC/DC**

## Operating Manual

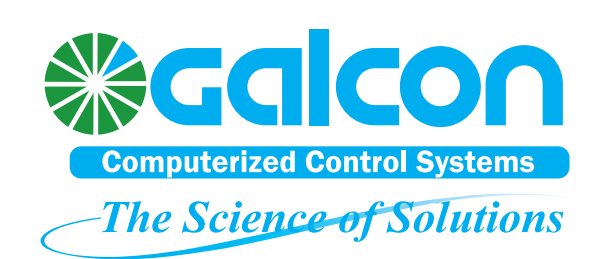

Thank you for choosing Galcon's Gal Pro controller.

Galcon Company has invested its comprehensive knowledge, accumulated throughout the years, to develop a new irrigation controller that answers the high demands of agriculture.

The controller excels in its new hardware and software. A great deal of emphasis was placed on user friendliness. The Gal Pro allows you to enjoy high performance, data collection and reliability for many years. All this, at a very low, unprecedented price.

Please read the operating manual before undertaking any action on the controller. We wish you enjoyable and efficient use throughout the years.

The Galcon team

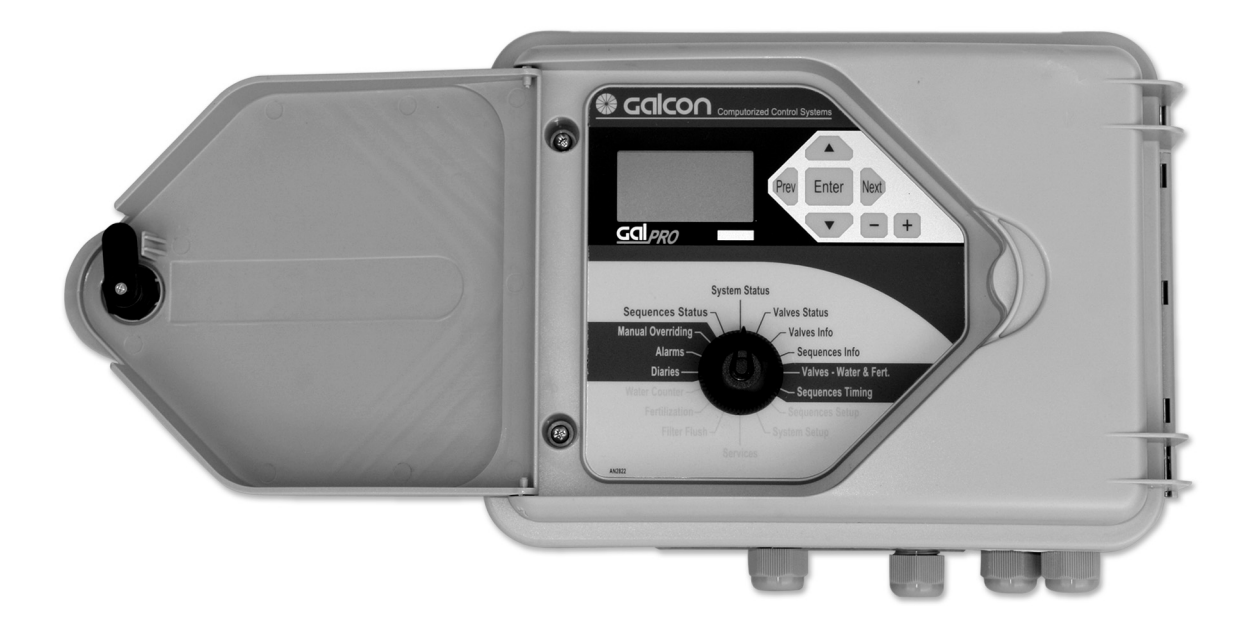

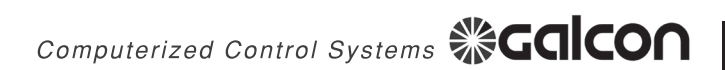

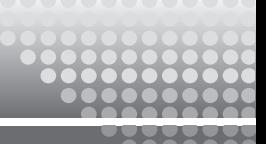

### **Index**

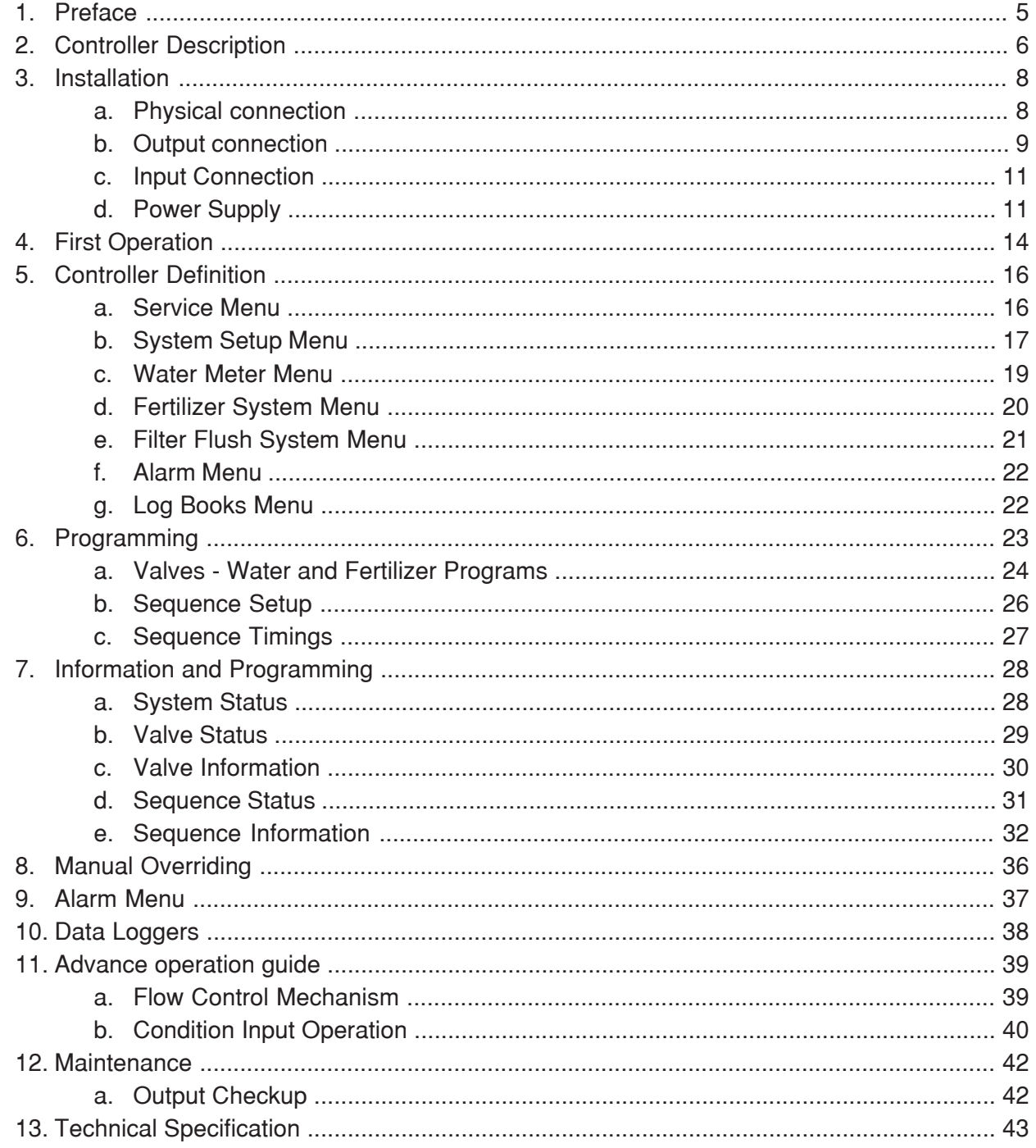

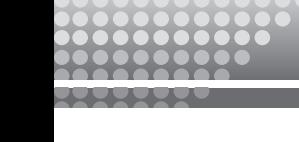

### **1. Preface**

The **Gal Pro** is a small economical controller designed for the irrigation and fertilization of plantations, orchards and small to medium sized open fields. The Gal Pro is produced in two sizes:

### **Gal Pro 4**:

Designed to operate 4 Irrigation valves, Master valve, Fertilizer pump, 2 filters, and an Alarm output.

### **Gal Pro 8:**

Designed to operate 8 Irrigation valves, Master valve, Fertilizer pump, 2 filters and an Alarm output.

### **Gal Pro is manufactured in two configurations,**

#### **Gal Pro DC:**

The controller operates 2 or 3 wires 12VDC Latching solenoids.

The controller is operated by 4 \* 1.5 volt batteries (installed inside the controller casing) or an external power supply of 12 VDC - disposable dry battery or rechargeable battery of 5-7 Amp.\* Hours. Using the rechargeable battery requires the use of an adequate power supply with an output of 13.8 volts or a solar panel of 5 Watts.

### **Gal Pro AC:**

Operated by standard socket of 220V or 110V. If necessary protection cards can be added for controller's inputs and outputs.

The controller operates solenoids of 24VAC type.

In both of the controller's configurations the controller's outputs and inputs are predefined and fixed.

The definitions and programming data are maintained even when the controller is disconnected from power. However some types of data are lost. The data that is lost when disconnected are: time, date, accumulations of water and fertilizers and data loggers.

In Gal Pro AC a 9V battery can be connected in order to preserve all the data during a power failure.

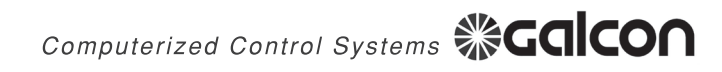

### **2. Controller Description**

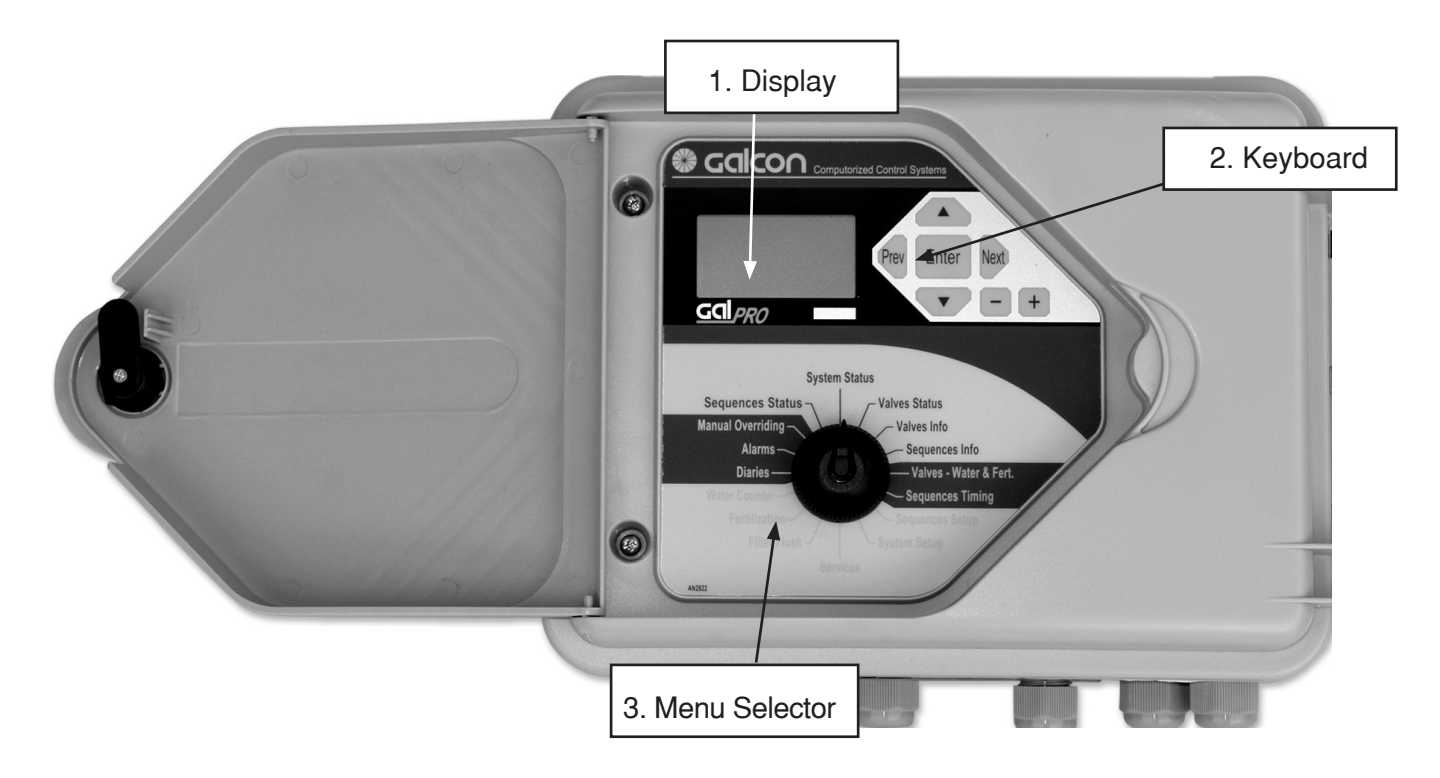

### 1. **Display** - 5 alphanumeric display rows.

The first row shows the current position of the menu.

The next 4 rows show information and enable programming.

The display is normally off. Pressing any key or turning the "Menu Selector" turns the display on. When the keys are untouched for more than two minutes the display turns off.

### 2. **Keyboard** (7 keys)

The keyboard provides navigation, information and programming.

### 3. **Menu Selector** (16 positions)

The selector enables direct access to all of the controller options. It is possible to turn the selector in both directions.

### **2. Controller Description**

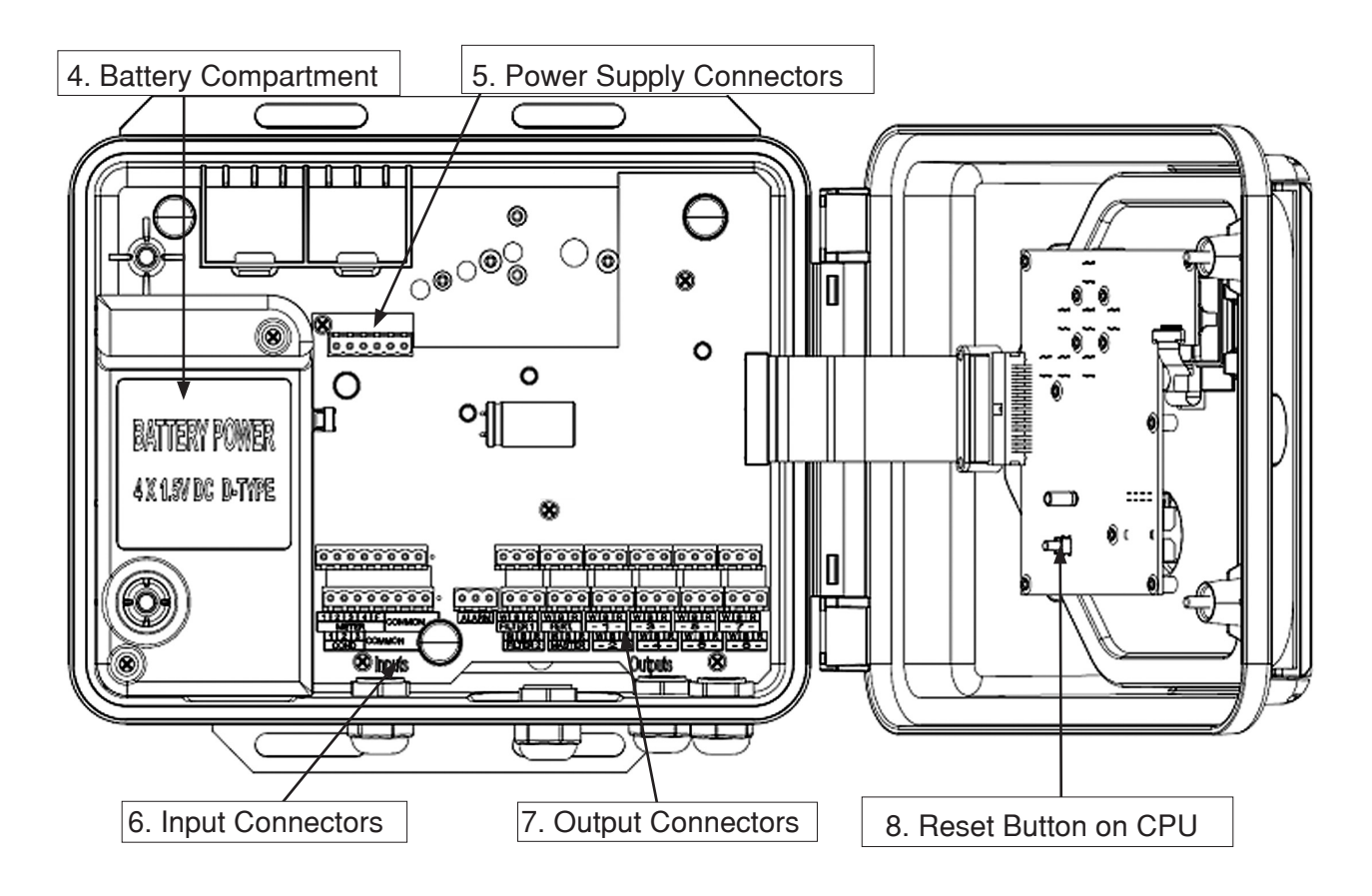

4. **Battery Compartment** - 4 \* D type 1.5 Volt batteries for Gal Pro DC

5. **Power Supply Connectors** - Connect the internal batteries or external power supply. Please see the explicit instructions in the Controller Installation chapter.

6. **Input Connectors** - Connect the water meters, fertilizer meters and conditioned inputs such as pressure stat, differential pressure stat etc.

7. **Output Connectors** - Connect the system solenoids and alarm outputs.

8. **Reset Button on CPU** - Pressing this button resets the following parameters: time and date, logs and accumulations. Controller definitions and irrigation programs are not affected by the reset button. Only use this button if experiencing severe disruption of the controller activity.

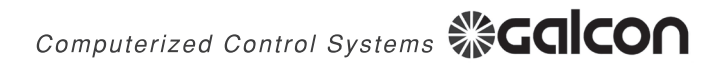

#### **Physical Connections**

The controller is designed to withstand sunny and rainy weather conditions. However it is preferable to provide additional protection from the climate by installing it in a sheltered position. Appropriate installation of the controller will ensure its dependable running throughout the years.

- **The controller can be installed in two ways:**
- Mounted on a wall or any vertical board.
- On a 1¼" 1½" diameter metal post via the provided bands.

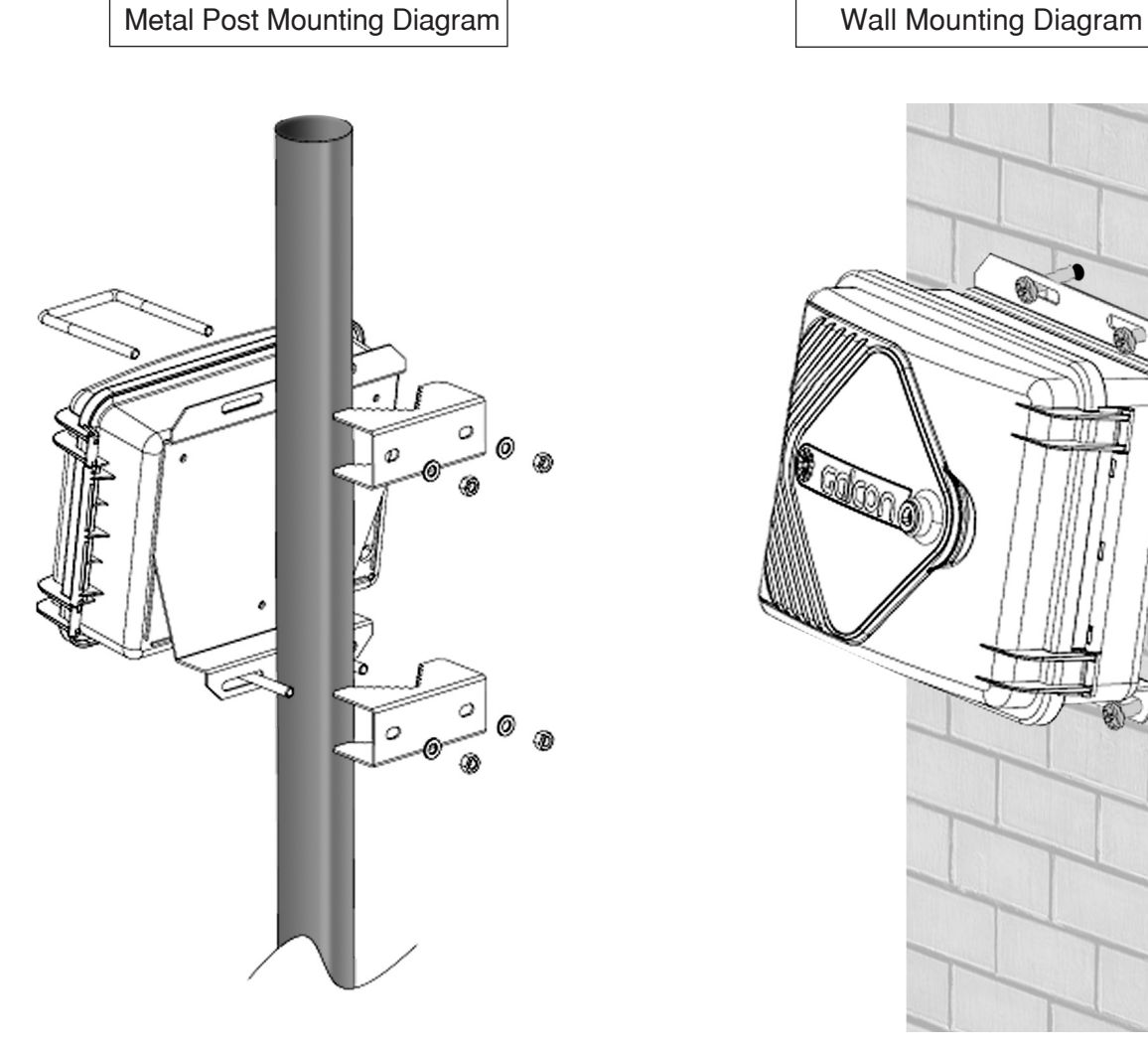

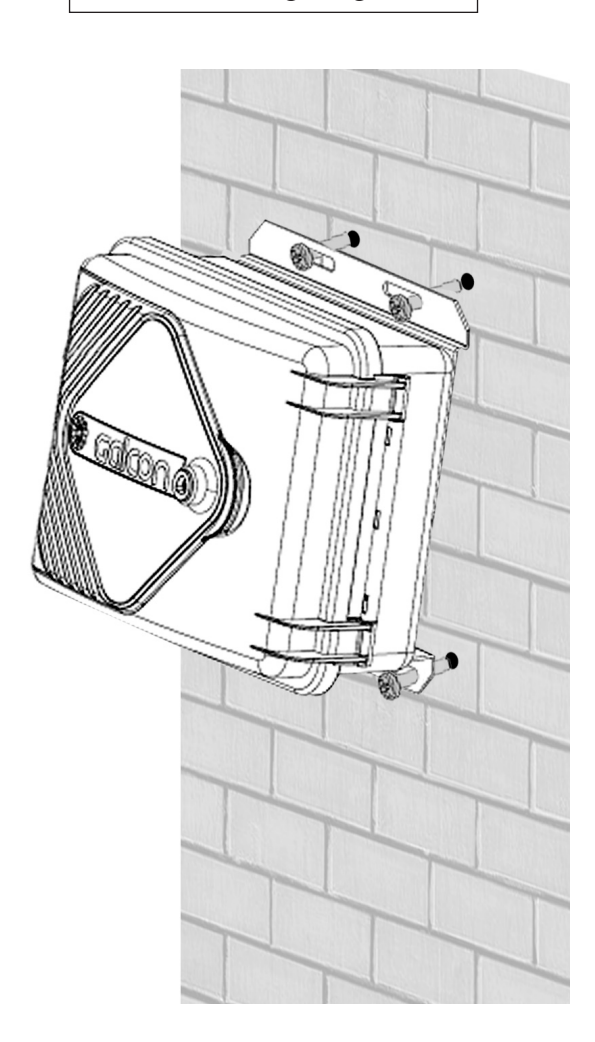

### **Output Connections**

The **Gal Pro 4** has 9 outputs: 4 Irrigation Valves Master Valve Fertilizer Pump 2 Filters Alarm The **Gal Pro 8** has 13 outputs: 8 Irrigation Valves The rest pf the outputs are identical to the Gal Pro 4

The solenoids are installed on a bar below the controller.

#### **Output Connection Diagram:**

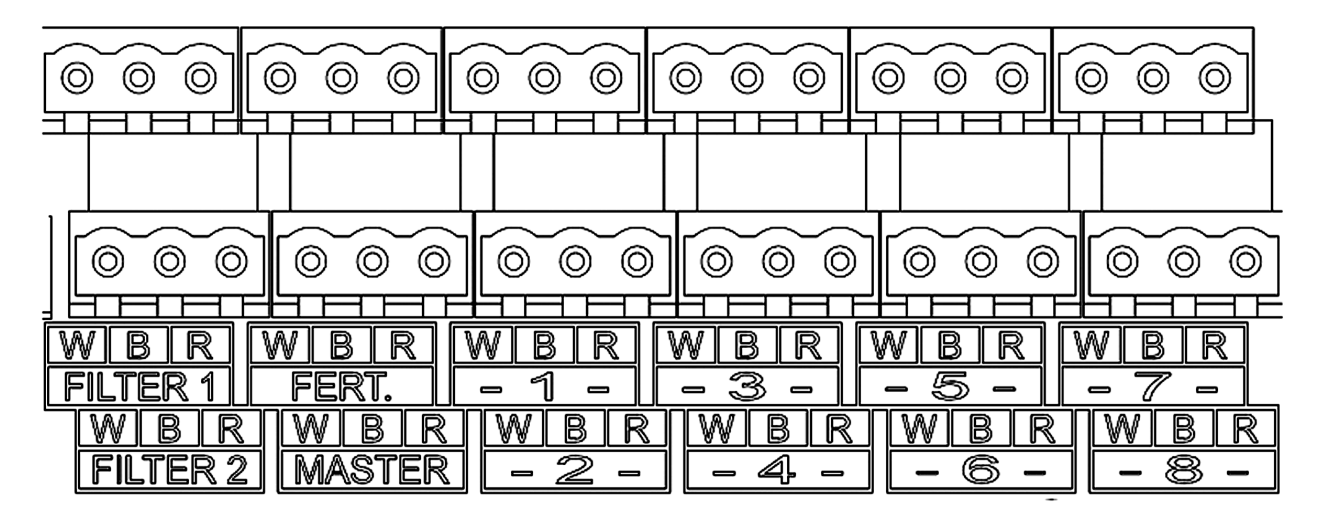

1. Remove all of the detachable connectors.

2. Insert the solenoid wires via the antigrons on the bottom of the casing and connect them to the detachable connectors. Please make sure that the wires are connected correctly according to their coloring.

Three Wire Solenoid Connection for Gal Pro DC.

**Please Note!!!** The wires are connected according to the following order:

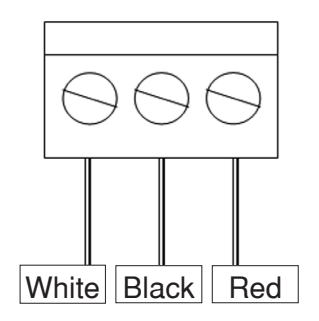

Computerized Control Systems Scalcon

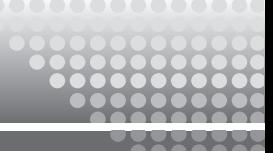

Two wire solenoids for Gal Pro DC (black and red wires only) are connected in the same way (the white wire connector is left unconnected). In this way the solenoid is "normally open" i.e. when the output is idle the solenoid sends water. When inverting the command is required, simply switch between the red and black wires.

Connection of solenoids for Gal Pro AC

 The red wire has to be connected to the output and the second wire has to be connected to the COM.

\*It is highly recommended to mark with an indelible pen all of the output functions.

Connect all of the detachable connectors.

### **Alarm Output Connection**

The alarm output is designed to send out an alarm. The alarm output can be connected to devices such as: a siren, flashing lights, a cellular dialer that sends text messages etc. The alarm device is operated via an external power supply for Gal Pro DC Controller with a relay switch connected to the controller.

### **Alarm Connection Diagram:**

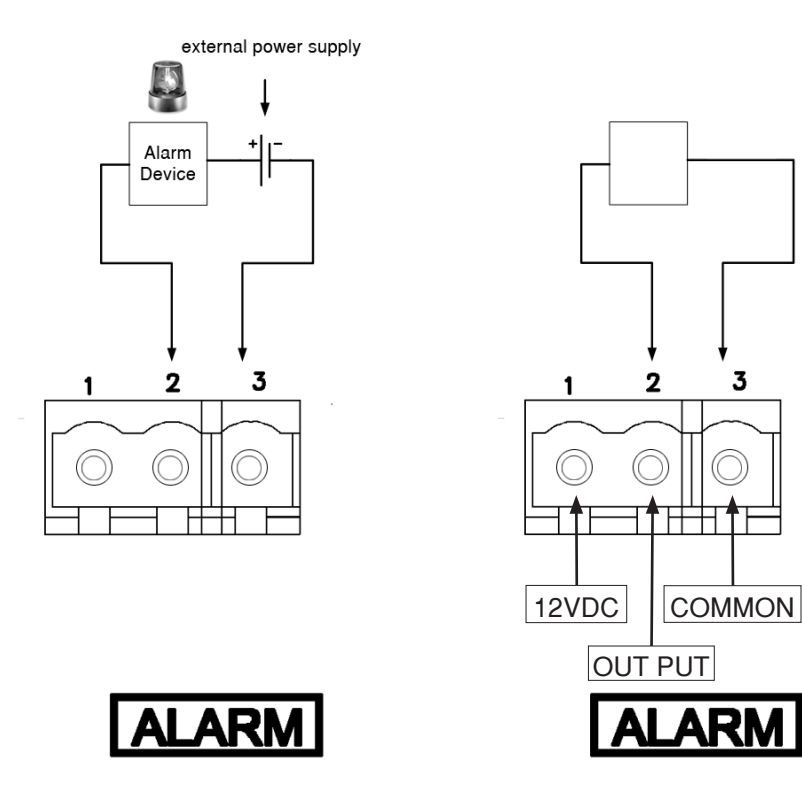

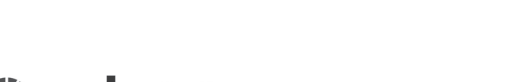

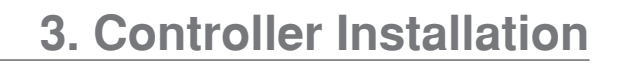

#### **Input Connections**

The controller has the following inputs:

4 Water Meters

Fertilizer Meter

3 Condition inputs - these inputs are connected to devices and enable to condition the controller programming on the input contact by condition types such as: start, stop, pause or operate. The condition devices include:

Pressure Stat - a device that enables pausing the system in the case of low pressure.

Differential Pressure Stat - a device that enables flushing filters according to the pressure differential over the filters.

Thermostat - a device that enables irrigation during extreme temperatures.

Electric Tensiometer - a device that enables starting irrigation according to the soil humidity.

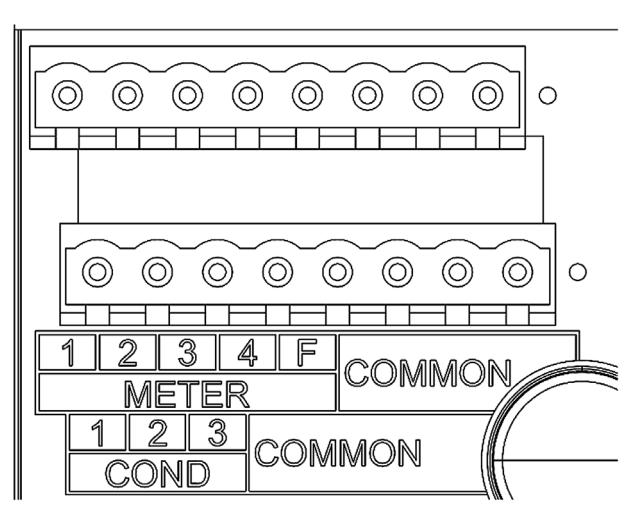

**Please Note:** The first row includes (from left to right): 4 water meters, fertilizer meter and 3 commons.

The second row includes: The 3 condition inputs and 5 commons.

1. Remove all of the detachable input connectors.

2. Insert the solenoid wires via the antigrons on the bottom of the casing and connect them to the detachable connectors. (Every input has 2 wires - "input" and "common") It is highly recommended to mark with an indelible pen all of the output functions.

3. Connect all of the detachable connectors.

#### **Power Supply to Gal Pro DC Controller**

As stated in the preface the controller can be powered by 4 \* D type 1.5 volt batteries installed in the controller casing or by a 12 VDC external power supply.

**Please Note:** During first time operation you will be requested to define the power supply voltage.

When the controller is used for intensive operation it is recommended to use an external power supply.

Intensive operation includes the following situations:

The controller operates many valves and fertilization.

The controller irrigates several times a day.

Fertilization is proportional i.e. the fertilizer pump starts and stops frequently during the irrigation.

Computerized Control Systems #6GACO

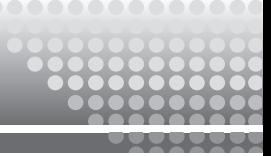

When using an external power supply please use a rechargeable battery of at least 5 amp.<sup>\*</sup> hours connected to a suitable charger. When the controller is located in the vicinity of the power network, you may connect the charger to the network. If not, use a solar panel in order to charge the battery.

**Please Note:** When using a solar panel it is recommended to use a charge controller to protect the battery from overcharging.

### **Internal Battery Power Supply**

1. Remove the battery compartment cover by unscrewing the 2 Phillips screws.

2. Insert the 4 \* alkaline D type 1.5 Volt batteries. Please pay attention to the position of the batteries.

- 3. Close the battery compartment.
- 4. Connect the power supply connector to the "BAT IN" connector on the terminal board.

### **External Power Supply**

Install the rechargeable 12 VDC (at least 5 amp. \* hours) battery next to the controller in suitable

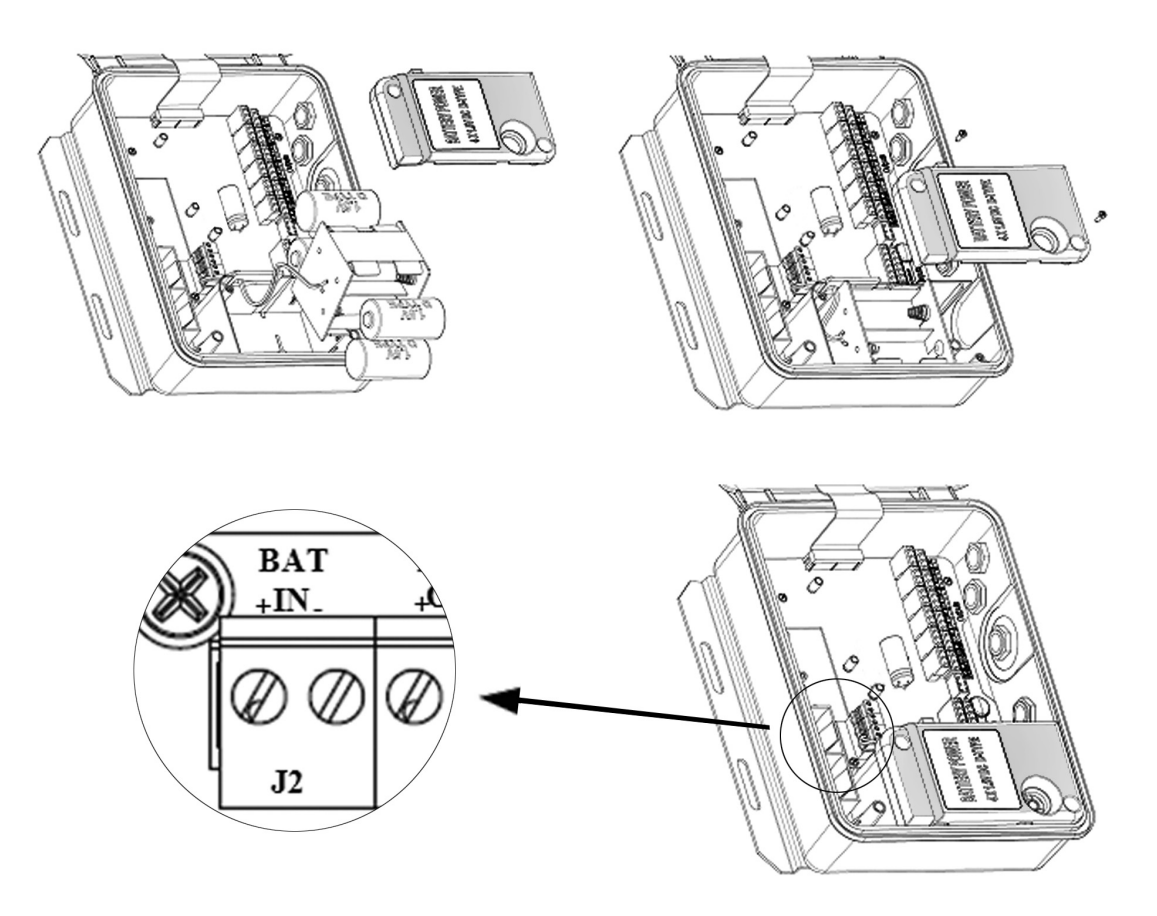

casing. Connect the battery to the "PWR" connector on the terminal board. Pay attention to the polarity.

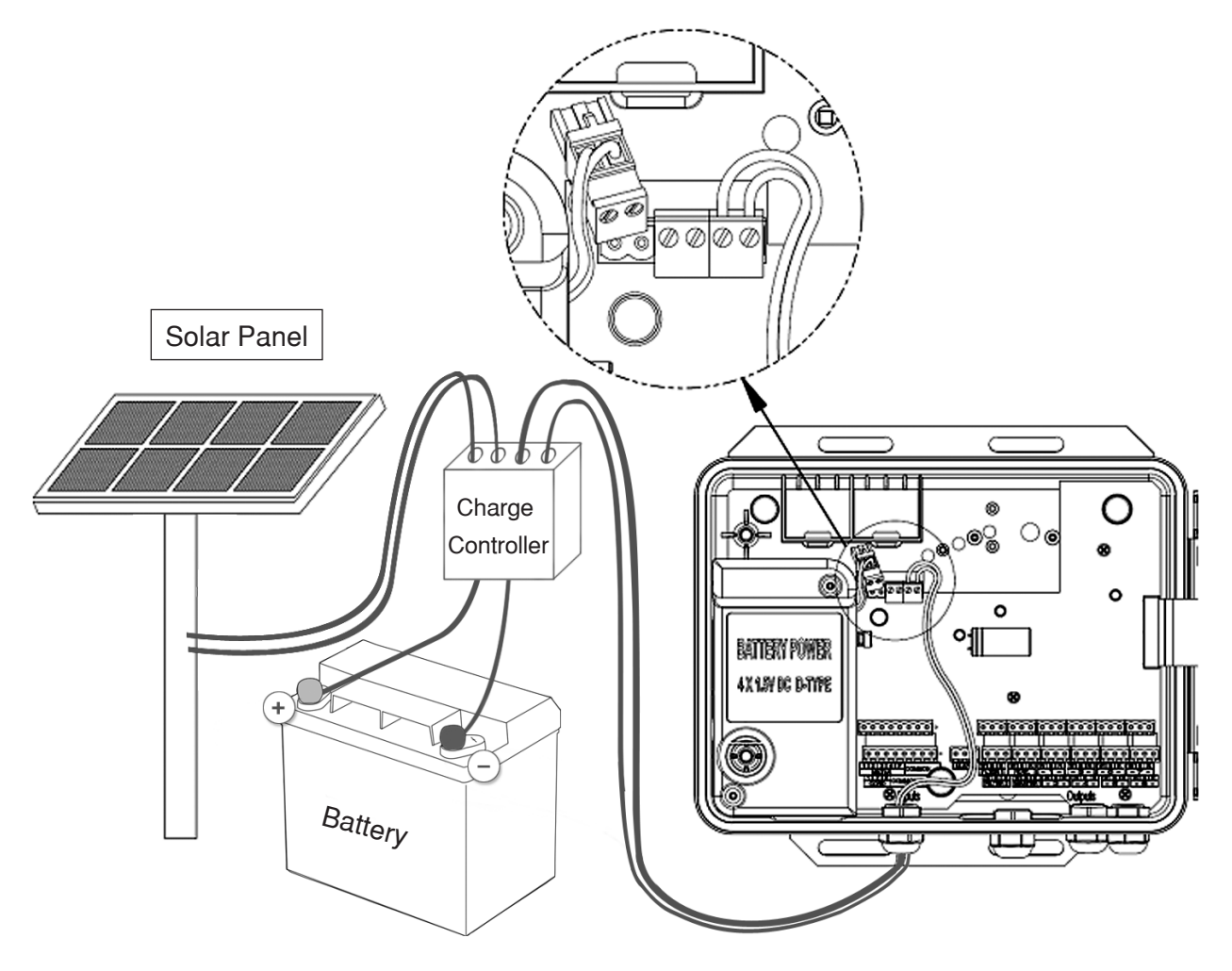

The "BAT OUT" connector on the terminal board is designed to supply power to an "Amiad" fertilizer pump pulse transmitter or other uses.

### **Power supply to Gal Pro AC controller**

From Gal Pro AC controller exits a standard electriccable of 220V or 110V (as ordered).

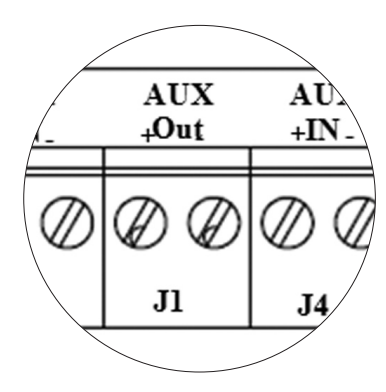

Computerized Control Systems &Calcon

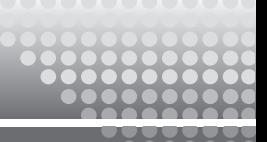

### **4. First Time Operation**

When connected to the power supply for the first time the following screen appears:

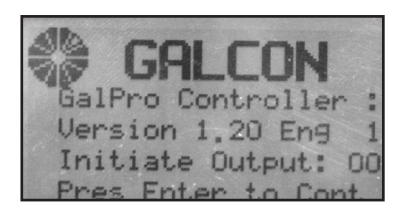

The controller initializes (closes) the outputs. This process lasts several seconds, at the end of the initialization the following message appears:

#### **Initiate Output: 00**

#### **Press Enter to continue**

### **Keyboard**

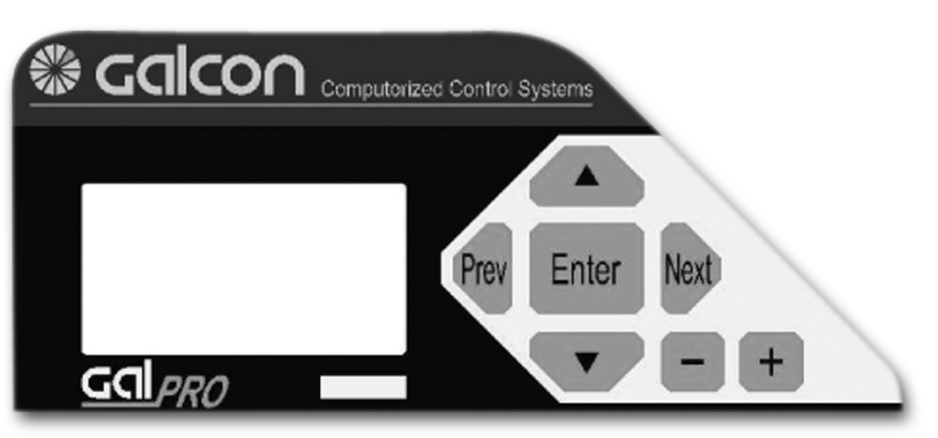

The keyboard includes the following keys:

The arrow keys  $\blacktriangle$  are used to move between the rows of the controller screen.

The "**Next**" and "**Prev**" keys are used to move between elements in multi-element screens such as: valves, sequences, water meters and paging the log book.

The "**+**" and "**-**" keys are used to change the numeric value in programming and the selection of different options in the definition of the controller. Continual depression of these keys accelerates the rate of change of the numbers.

Simultaneous depression of "**Enter**" and "**+**" or "**-**" changes the numbers by tens.

The "**Enter**" key is used to enter some of the data into the controller:

- 1. Confirm changes of programming parameters.
- 2. To confirm some system actions when the "Press Enter to Continue" message ppears.
- 3. To accelerate the number rate change.
- 4. When restoring factory defaults. See explanation in the "Controller Definition" chapter.

### **4. First Time Operation**

### **Menu Selectors**

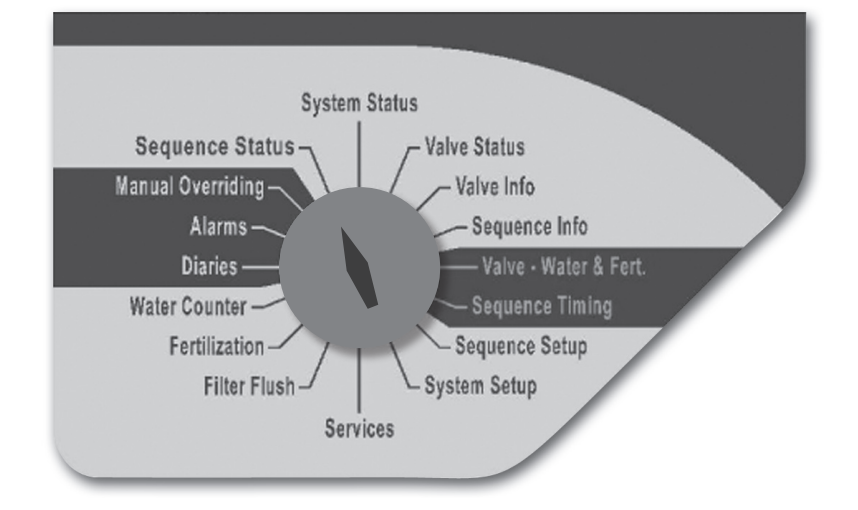

The controller menus appear around the 16 state "Menu Selector". They are divided into the following 4 groups:

**Group A:** Irrigation system data - black letters on grey background.

**Sequence Status** - Current information about sequence timing and valve status in the sequence. Most of the parameters in this menu are editable.

**System Status** - General controller status information.

**Valve Status** - Current irrigation valve status. Some of the data is editable.

**Valve Info** - Valve timing and accumulation information.

Sequence Info - Additional data for sequence follow up. Not editable.

**Group B:** Irrigation Programming - blue letters on black background.

**Valves Water and Fertilizer** - Valve water and fertilizer programming.

**Sequence Timing** - Timing program for the sequences.

**Group C:** System definition and constants - blue letters on grey background.

**Sequence Setup** - Sequence constant data.

**System Setup** - System operation, flow control, condition input constants.

**Services** - Clock update, input/output status checkup, battery power checkup, direct output manual operation and controller reset.

**Filter Flushing** - Filter flush definition and checkup.

**Fertilization** - Fertilizer pump definition and data.

**Water Counters** - Water counter definition and accumulation data.

**Group D:** Operation and reports - grey letters on black background.

**Manual Overriding** - enables manual operation.

**Alarms** - alarm information and cancel.

**Diaries** - Controller operation history. Up to 128 events are listed.

During first time operation and before programming irrigations, some initial parameters must be entered.

### **Service Menu**

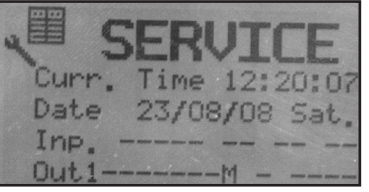

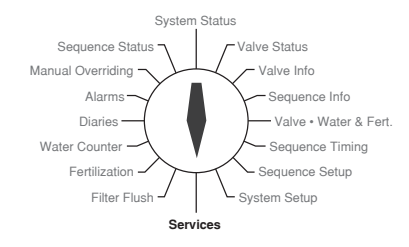

### **a. Date and Time Update**

1. Turn the selector to the "Service Menu", press the "Enter" key. On the right side of the screen an arrow that marks the first row appears. In addition a cursor appears as an underscore below the "hours" of the clock. This cursor signifies that the data above it can be changed.

- 2. Edit the time via the "+" and "-" keys.
- 3. Press the "Next" key to move the cursor to the "minutes" and adjust accordingly.

4. If necessary move the cursor to the "seconds" and adjust accordingly.

5 .Move down one row, the cursor appears under the "day" of the date. Adjust it accordingly.

6. Move the cursor to the right and adjust the "month" and the "year". The day of the week which appears on the right of the date will update automatically.

### **b. Voltage and Screen Contrast Definition**

1. For Gal Pro DC Move down and skip the following rows: Input Status, Output Status, System Version and Voltage Display. The following row is "battery type". Define the voltage used, 6 Volts if using internal batteries and 12 Volts if using an external power supply.

2. Move down one more row and select the screen contrast level (5 is the default)

### **c. Solenoid Pulse Duration Definition For Gal Pro DC**

In order to enable the use of different types of solenoids it is possible to define the pulse duration. The default pulse duration is 80 ms. It is recommended to consult Galcon technicians before changing this parameter.

1. Move down until you reach "out.command m.s 80". Via the "+" and "-" select the required pulse duration.

### **d. Restoring Factory Defaults**

The following operation enables you to initiate the controller. All data apart from the time and date will be erased. It is recommended to perform initialization before first time operation.

1. Move down until you reach "load Dflt Setup" and via the "+" key select the "Yes" option. The message "Enter Password Keys" appears. Press the "Prev", "Enter" and "Next" keys simultaneously. The system closes all solenoids and loads the default data. At the end of this process the "Load Setup Complete" message appears.

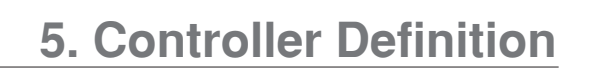

#### **e. Output Initialization**

The controller performs the initialization process automatically when connected to the power. Usually there is no need to perform this process unless you want to technically check solenoids due to replacement. Details about this process are further explained in the "Maintenance" chapter.

### **f. Irrigation Head Definition**

### **System Setup Menu**

Turn the selector to the system setup menu and enter the required definition according to the following table: (the values shown in the "Example" column are for illustration purposes only - please enter (when applicable) your required values)

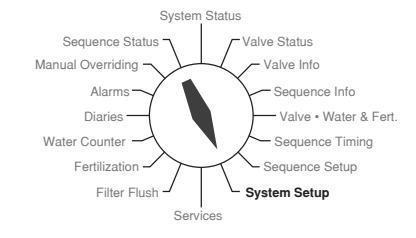

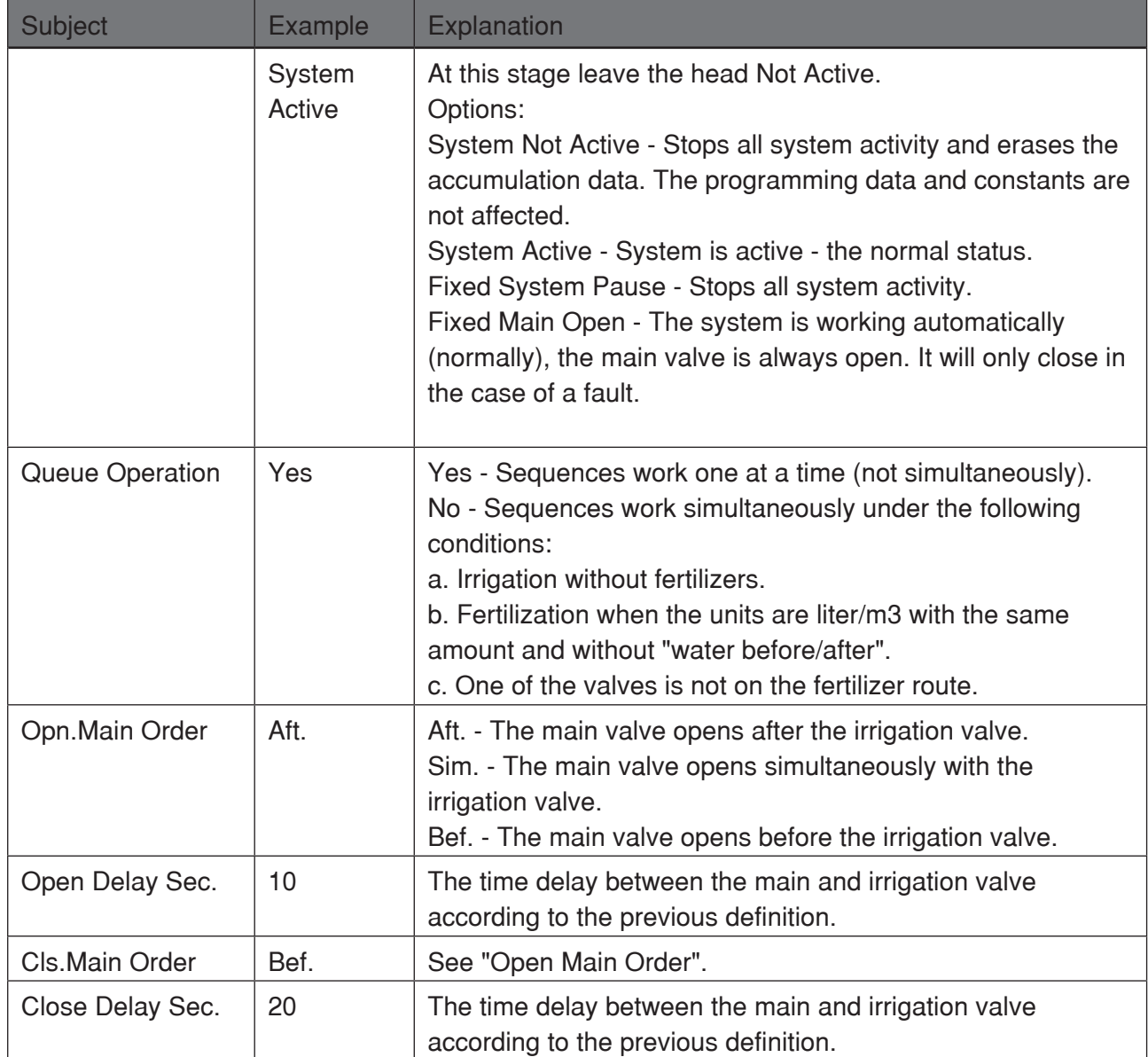

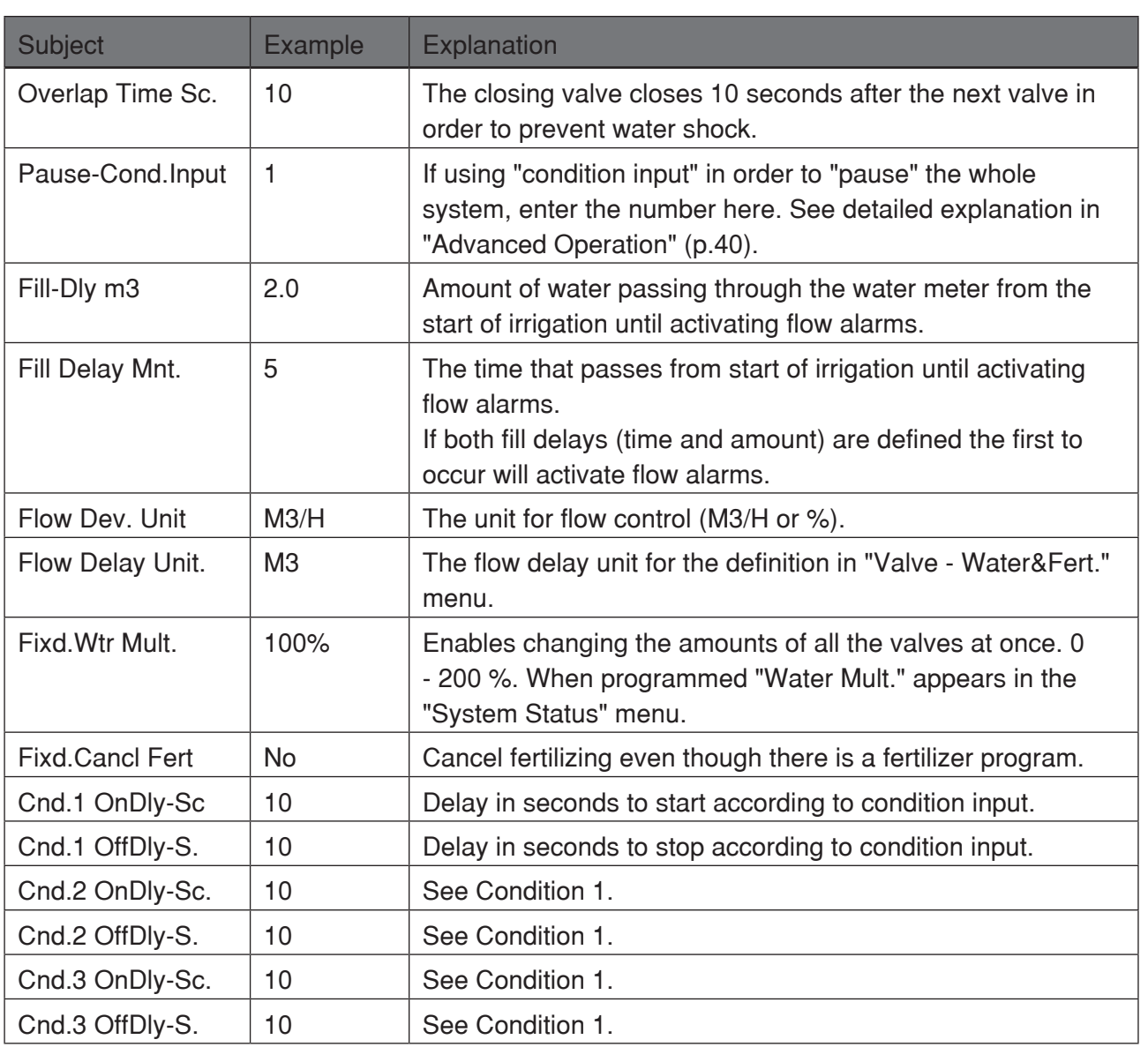

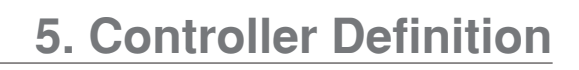

### **Water Counter Menu**

Turn the selector to the "Water Counter" menu. The upper row shows **Water Counter No. 1** Move down until you reach **Wtr.Counter Setup**. Enter the parameters as follows:

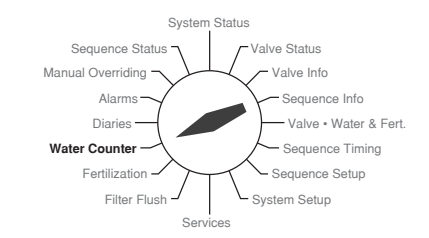

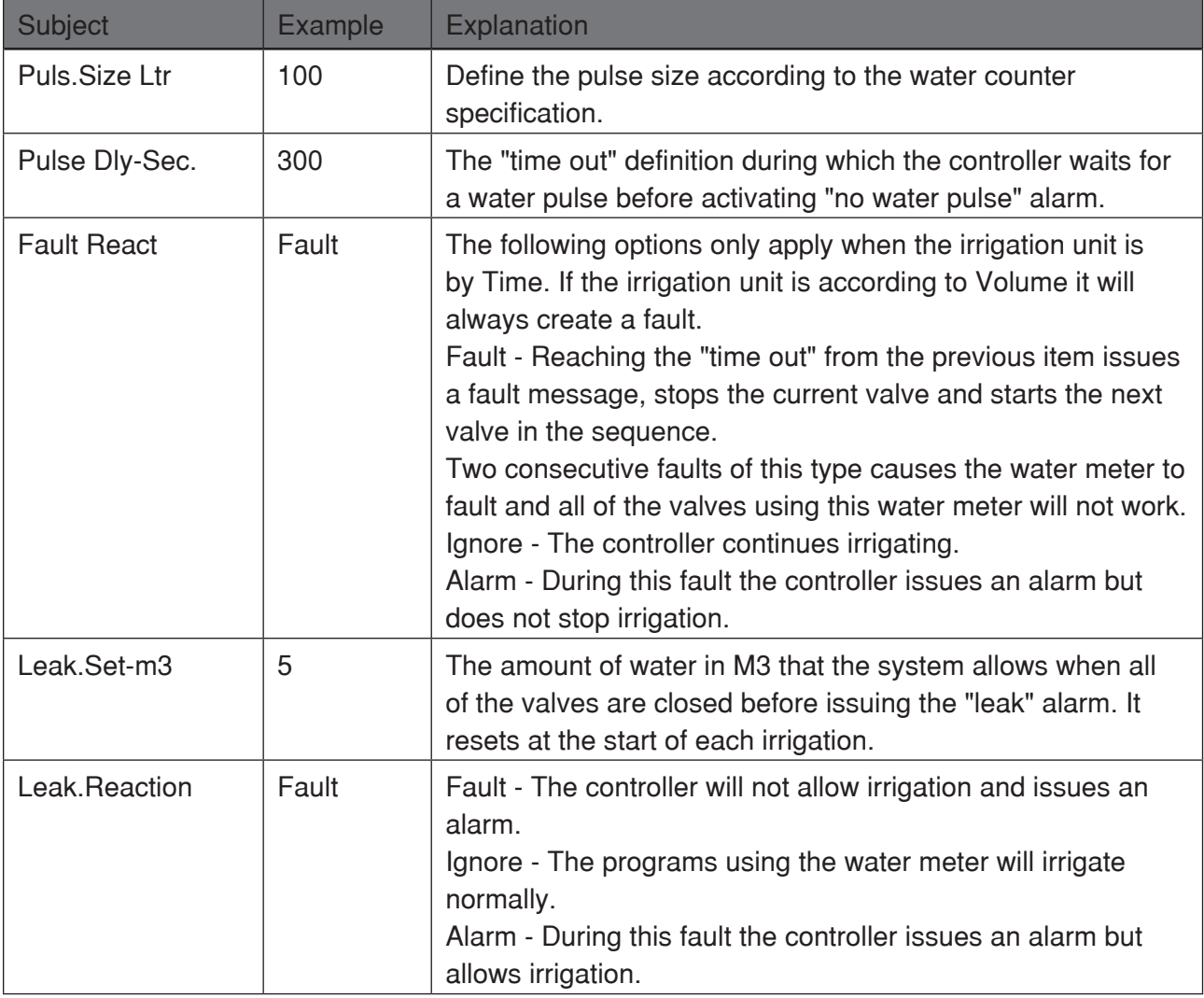

If the system has more than one water meter, access the next screen via the "Next" key.

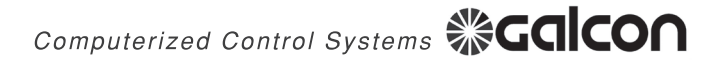

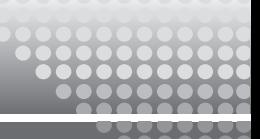

### **Fertilization Menu**

Turn the selector to the "Fertilzation" menu. The first row shows **Pump Status N.Active** Move down until you reach: **Fert. Pump Setup** Enter the parameters as follows:

![](_page_18_Figure_5.jpeg)

![](_page_18_Picture_211.jpeg)

### **Filter Flush Menu**

Turn the selector to "Filter Flush" The first row shows Filtering Move down until you reach: Filter Setup Enter the parameters as follows:

![](_page_19_Figure_4.jpeg)

![](_page_19_Picture_214.jpeg)

#### **Alarm Menu**

In this menu define whether to automatically cancel alarms and according to which frequency.

Turn the selector to **Alarms**

Move down until you reach: **Auto Reset-Min**. and define the cancel cycle in minutes. The controller will cancel all of the alarms that have been defined to participate in the automatic alarm cancel process.

If automatic alarm canceling is not required, enter zero (recommended).

#### **Diaries Menu**

In the diaries menu reset the diaries and define which messages are to be written in the diaries.

1. Turn the selector to **Diaries**

Move down until you reach: **Press + to reset diaries** and press "+". The message "press enter to reset" appears. Press "enter". The message "reset diaries done" confirms that the diaries have been reset and all messages have been deleted.

2. Move down until you reach: **Diary Msg. Setup** The following is a list of possible diary messages:

**Start Irrig.Msg. Irr.Not Fin.Msg. Start Fert.Msg. End Fert. Msg. Under Flow Msg. Over Flow Msg. No Water Pulse Wtr.Leakage Msg.**

**Fert.Fault Msg.**

Select Yes for each message that you wish to be written in the diaries. The following messages always appear in the diaries:

**End Irrig.Msg. Filt.Flush Msg. Frt.Leakage Msg. Auto Updating** 

You have now finished defining the controller.

![](_page_20_Figure_17.jpeg)

![](_page_20_Figure_18.jpeg)

![](_page_21_Picture_1.jpeg)

#### **Principle of Irrigation Program Operation**

#### **The Irrigation Valve**

The valve is a virtual element that has a physical counterpart that controls the actual valve in the field. It also has a program that specifies the quantities of water and fertilizer. In each valve define the water counter the valve uses and the condition input if necessary.

#### **Sequences**

The sequence is a group of valves that irrigate one after the other according to a predefined order. A sequence can include one valve only and up to all of the valves of the controller (maximum 8). The system has the timetable for the valves it contains.

#### **Programming always includes:**

- a. Programming water and fertilizer quantities for the valves **Valves Water & Fert**.
- b. Organizing the valves in the sequence in the **Sequence Setup** menu.
- c. Making the timetable for each sequence in the **Sequences Timing** menu.

**The Fertilization Process** Define the following parameters in the **Valves - Water & Fert.: Water Req., Fert Req., Water Before, Water After, Water Unit** and **Fert. Unit**.

**Please Note:** The Water Unit and the Fert. Unit are defined before the first operation of the controller.

**Water Req.** - The amount of water that the valve irrigates during the course of one irrigation cycle. It is measured in units of Liters or M3 according to the definition of the **Water Unit**.

**Fert. Req.** - The amount of fertilizer that is injected into the system.

**Fert. Unit** - There are 4 options:

1. **Bulk fertilizing in liters** - the controller fertilizes continuously until it finishes the amount of fert. required.

2. **Fertilizing by time in minutes** - the controller operates the fertilizer pump continuously for the required amount of time.

3. **Proportional fertilization according to Liter/M3** - The controller injects the defined amount into each M3 of water.

4. **Calculated proportional fertilization** - The controller divides the total amount of fertilization for the irrigation (programmed) by the amount of water and applies the proportion Liter/M3, resulting in continuous fertilization throughout the irrigation.

**Water Before** - The amount of water at the beginning of irrigation before fertilization starts.

**Water After** - The amount of water without fertilization at the end of irrigation. The controller stops the fertilization when the Water Left reaches this value even if the fertilization process has not been completed.

The fertilization process is always carried out in the "fertilization segment" which is between "water before" and water after".

The following diagram describes the fertilization process during the irrigation.

![](_page_21_Picture_24.jpeg)

![](_page_22_Picture_1.jpeg)

![](_page_22_Figure_2.jpeg)

#### **Valves - Water & Fert.**

Turn the selector to Valves - Water & Fert. Menu In this menu enter the water and fertilizer amounts and the valve constants.

![](_page_22_Figure_5.jpeg)

![](_page_22_Picture_193.jpeg)

### **6. Programming**

![](_page_23_Picture_184.jpeg)

Move to valve number 2 and the other valves by the next key.

![](_page_24_Picture_1.jpeg)

### **6. Programming**

### **Sequences Setup**

In this menu define the constants of the sequence for the first time before programming the sequence.

![](_page_24_Figure_5.jpeg)

![](_page_24_Picture_223.jpeg)

For further information about condition inputs see the "Advanced Setup" (p40).

![](_page_24_Picture_8.jpeg)

Diaries Alarms

Manual Overriding

### **6. Programming**

Sequence Status  $\bigwedge \bigwedge$  Valve Status System Status

Water & Fert.

Valve Info Sequence Info

### **Sequence Timing**

In this menu enter the timetable for sequence operation.

![](_page_25_Picture_249.jpeg)

Irrig. Saturday | No | Selecting **Yes** will start the sequence on this day.

The controller setup is now completed. Move back to System Setup and select System Active. The controller carries out a short initialization process.

If the controller is programmed to irrigate today and the start time has already passed the controller will start irrigating immediately.

In the case of multiple sequences one has to consider:

Gal Pro AC can simultaneously open about 4 irrigation valves, main, fertilizer and filter, as opposed to Gal Pro DC which can open all the outlets simultaneously.

![](_page_25_Picture_10.jpeg)

These menus include: System Status Valve Status Valve Info Sequence Status Sequence Info In addition to these menus there are current and accumulating data in the following menus: Water Counters Fertilization system Filter Flush System

### **System Status**

This menu contains general data concerning the system status.

![](_page_26_Picture_6.jpeg)

![](_page_26_Picture_186.jpeg)

![](_page_27_Picture_1.jpeg)

### **Valve Status**

This menu shows the current status of the valves

![](_page_27_Figure_5.jpeg)

![](_page_27_Picture_266.jpeg)

### **Valve Info**

This menu shows the accumulated data for all of the valves.

![](_page_28_Figure_5.jpeg)

![](_page_28_Picture_203.jpeg)

![](_page_29_Picture_1.jpeg)

### **Sequence Status**

This menu shows the current status of the sequences.

![](_page_29_Figure_5.jpeg)

![](_page_29_Picture_275.jpeg)

### **Sequence Info**

This menu shows data from all of the sequences.

![](_page_30_Figure_5.jpeg)

![](_page_30_Picture_268.jpeg)

![](_page_31_Picture_1.jpeg)

### **Additional General Information**

As previously mentioned, additional general information can be found in the following different menus: **Water Counters**, **Fertilization** and **Filter Flush.**

![](_page_31_Figure_4.jpeg)

### **Water Counters**

![](_page_31_Picture_191.jpeg)

![](_page_31_Picture_7.jpeg)

### **Fertilization**

![](_page_32_Figure_4.jpeg)

![](_page_32_Picture_163.jpeg)

![](_page_32_Picture_6.jpeg)

![](_page_33_Picture_1.jpeg)

### **Filter Flush System**

![](_page_33_Figure_3.jpeg)

![](_page_33_Picture_179.jpeg)

![](_page_33_Picture_5.jpeg)

![](_page_34_Picture_1.jpeg)

### **8. Manual Overriding**

### **Manual Overriding**

This menu shows the following data:

![](_page_34_Figure_5.jpeg)

![](_page_34_Picture_186.jpeg)

36

### **9. System Alarms**

The first row of the alarm menus shows the alarm status in the system. When everything is okay the message "everything is OK" appears. During alarms all of the current alarms are listed in this row. In addition the  $\aleph$  icon flashes on the screen.

![](_page_35_Figure_3.jpeg)

### **Alarm Canceling**

The options are:

1. Manual canceling:

Move to the **Prs to Cncl. Alarm** row and press the "+" key. The controller confirms the alarm cancellation with **Cancel Alarms Done**.

2. Automatic Alarm Cancellation

The controller performs automatic alarm cancellation in a cycle defined here. Move to the **Auto Reset-Min**. row and program the required cycle duration.

**Please Note**: Definition errors are not cancelled and will continue displaying until the problem is solved.

![](_page_35_Picture_11.jpeg)

![](_page_36_Picture_1.jpeg)

### **10. Diaries**

![](_page_36_Figure_3.jpeg)

Each of the diary screens show a different event in the controller.

The first row shows from left to right: event time, event date and message index.

The second row shows the number of the element to which the message applies.

The third row shows the message content.

The fourth and fifth rows contain complementary information.

### **Scanning the Diary Events**

The first event shown upon entering the diary menu is the last event recorded. In order to page back and see previous events use the **Prev** key. The **Next** key enables paging up.

### **Erasing the Diaries**

After 128 events have been accumulated the controller automatically erases the last 64 events. In order to perform manual erasion of all of the events move down until you reach **Press + to Rst Diary**. Press the "+" key, the message **Enter to Confirm** appears. Press **Enter**, the message **Reset Diaries Done** appears.

### **Defining Diary Messages**

Move down until you reach the **Diary Message Setup** row. Under this title a list of event types are shown. Define **Yes** for each type of event that you wish to appear in the diary.

![](_page_36_Picture_15.jpeg)

### **11. Advanced Operation**

### **Flow Control Mechanism**

The flow control mechanism allows the controller to discover flow deviation. When discovered, the controller performs one of the following according to the definitions:

Stops irrigation and issues an alarm.

Continues irrigation and issues an alarm.

Ignores flow deviation.

Flow control is only possible for valves that have a water meter defined. It is also carried out when the water unit is **Time**. At the beginning of irrigation a parameter **Fill Delay** is active. This delay can be according to time or M3. During **Fill Delay** the flow deviation is ignored.

### **The following are the required steps for operating flow control:**

1. Define the following parameters in the System Setup menu:

**Fill Delay M3** - The amount of water in M3 that irrigate in the beginning of irrigation during which flow control is ignored.

**Fil Delay-Mins** - The amount of time during which flow control is ignored.

**Flow Dev Unit** - The units in which the flow control is detected.

**Flow Delay Unit** - The units Mins or M3 by which the flow control delay is measured.

2. In the Valve Water & Fert menu define for each valve the following parameters:

**Water Flow M3/H** - Enter the nominal flow rate of the valve.

**Under Flow Deviation** - Enter the allowed deviation below the nominal flow (according to the units **%** or **M3/H** as defined in the system setup).

**Under Flow Reaction** - The controller's reaction to this type of fault.

**Over Flow Deviation - See underflow.** 

**Over Flow Reaction** - See underflow reaction.

**Flow Fault Delay** - According to the unit **Minutes** or **M3** as defined in the system setup. Additional information is found in the appropriate table.

#### **Water Multiplication**

The controller enables increasing or decreasing the water amounts without changing the amounts in the valves. The change can be permanent or only for today. The change is performed by percentage of the program amount (0-200%). 0% and 100% means no change.

### **Permanent Multiplication of Water for all of the Valves in the system**

Enter the **System Setup** menu and move down to the **Fixed Water Multiplication** row and change the % accordingly.

A message about water multiplication appears in the following menus:

System Status

Sequence Status (in the irrigating sequence)

Valve Status

Valve Information

Sequence Information

![](_page_37_Picture_31.jpeg)

### **11. Advanced Operation**

#### **Permanent Multiplication for Valves in a specific Sequence**

Enter the Sequence Setup menu. Move down to Permanent Water Multiplication and change the % according to your requirements.

A message about water multiplication appears in the following menus:

**Sequence Status** - Only for the sequences in which the water multiplication.

**Valve Status** - Only for the valves for which the water multiplication is defined.

**Valve Information** - Only for valves which are defined in a sequence for which water multiplication has been defined.

**Sequence Information** - Only in sequences in which water multiplication has been defined.

#### **Water Multiplication for Today Only for Valves in a Specific Sequence**

Enter Sequence Status in the required sequence. Move down to Water Multiplication Today and change the % as required.

#### **Water Multiplication Today Only for a Single Valve**

Enter Valve Status menu in the required valve screen. Move down to Water Multiplication Today and change the % as required.

#### **Operation According to Condition Input**

As mentioned in the "Controller Setup" chapter, the controller has 3 inputs to which condition contacts can be connected. There are several types of condition inputs upon which the controller definition depends. The following are instructions for the connection and definition of the most widely used condition contacts. If you wish to connect other types of condition contacts please contact technical support at Galcon.

#### **Pressure Stat Connection**

Pressure stat contacts are connected to the pressure line and are designed to sense pressure set points and close a contact during high or low pressure. Connect the electrical connection to the controller condition input (2 wires).

#### **Input Condition Definition for the Whole Controller**

Enter the System Setup menu, move down to **Pause Condition Input** and enter the number of condition input to which the pressure stat is connected.

Define the delay and controller reaction for the condition contact. Move down to **Cond.1 OnDly-Sc**, this parameter defines the delay duration between the contact and the pause start. The time range is between 0-3600 seconds. This time delay is very important for stabilizing the system and preventing operation fluctuations.

#### **Pause Contact Definition for Each Sequence Separately**

If you wish to define a special condition contact for each sequence, make sure that the definition in the **System Setup** as previously described is not defined.

Defining the sequences participating in the pause process:

Enter **Sequence Setup** and move down to **Pause Condition Input** and enter the condition input

### **11. Advanced Operation**

number. Move to the other sequences and enter the same parameter for all of the sequences that you wish to participate in the pause process.

### **Pressure Differential Switch Connection**

PD switches are designed to sense the pressure difference between both sides of the filter. Connect the electrical connection of the PD switch (2 wires) to the condition input of the controller.

### **Defining reaction delay for the PD switch**

Enter System Setup, move down to **Cond.x OnDly-Sc** (where x is the number of the condition input). This parameter defines the delay duration from the moment the contact closes until the reaction of the controller.

Move down to **Cond.x OffDly-Sc.** This parameter defines the delay duration from the moment the contact opens until the reaction of the controller (resuming normal irrigation).

Enter the **Filter Flush** menu, move down to **Cond.Input No**. and enter the number of the condition input to which the PD switch is connected.

Define the number of continuous flushes - this number determines how many continuous flushes are allowed before the controller enter a continuous flushing fault (5 is recommended).

At the PD switch adjust the pressure difference for which the contact is closed and flushing is carried out (0.5 is recommended).

### **The Difference between Operating and Start Conditions**

Operating condition will start the sequence on an "on" connection and stop the sequence when the connection goes "off", whilst start condition will only start the sequence on an "on" connection but will not stop it when the connection goes "off". The sequence will only stop when it finishes the amount of water or time duration set for its valves.

### **Checking the Status and Activity of the Condition Input**

The status of the 3 condition inputs can be seen in the **Service Menu**. The 3 condition inputs are shown as **C1, C2, C3** in the third row.

It is also possible to see the condition input status in **Sequence Info**.

![](_page_39_Picture_17.jpeg)

### **12. Maintenance**

### **Output Checkup**

Technically turning on the controller outputs is designed in order to check solenoid connection and some other elements.

Before entering the output checkup process pause the controller.

Turn the selector to **Service Menu**.

Move down to **Output Test- Press + for Out Test**.

Press "+" in order to start the process.

![](_page_40_Picture_8.jpeg)

When entering the process the controller scans all of the outputs and then prompts the next screen in which you can select, via the cursor, the number of output to open. Use the **Next** and **Prev** keys to move the cursor to the different outputs and press **Enter** to open the output. An additional **Enter** will close the output. It is possible to open several outputs together for a predefined time that is programmed in the **Out. Test. Tim-Sc parameter.**

### **Changing the Batteries for Gal Pro DC**

The controller detects the battery voltage. This voltage is displayed in the service menu. When the voltage drops below the required value the controller shows a Low Voltage message.

Detecting too low voltage causes all of the solenoids to close and the controller permanently pauses. When the controller has a low battery alarm you must replace the battery as soon as possible.

When the controller has a **No Voltage** alarm do not allow the controller to control the system.

![](_page_41_Picture_1.jpeg)

**Number of outputs in Gal Pro 4:** 9 (4 valves, master, fertilizer pump, 2 filters and alarm).

**Number of outputs in Gal Pro 8:** 13 (8 valves, master, fertilizer pump, 2 filters and alarm).

N**umber of Inputs:** 8 (4 water counters, 1 fertilizer counter, 3 condition inputs).

#### **Analog Inputs:** None

**Input Voltage Gal Pro DC:** 6 volts (4  $*$  1.5 VDC Alkaline D type batteries installed inside the controller). Or 12 VDC battery 5 Amp \* H or more connected to a charger or solar panel.

**Power Consumption When Idle**: 0.2 - 0.3 mA.

**Type of Solenoids:** 12 VDC latch - 2 or 3 wires.

**Pulse Duration:** 20 mS to 200mS - programmable

**Dimensions:**

![](_page_41_Figure_11.jpeg)

**gal pro DC Weight(without Batteries):** 1.75 kg

**Gal pro AC Weight (without protection cards)**: 2.95 kg

**Irrigation According to:** M3, Liters, Seconds, Minutes, Hours

**Fertilization According to**: Minutes, Liter/M3, calculated proportional including water before and after.

**Filter Flushing:** Up to 2 filters according to time, water quantity or PD switch.

**Irrigation Day Definition:** according to cycle days or days of the week.

**Irrigation Cycles per Day:** From 1 to 255.

**Diaries:** Alarm and event records of irrigation activity. Up to 128 events.

**Timing of Opening and Closing Valves:** Full control of operation order of the master valve and the irrigation valves at the beginning and end of irrigation. Overlapping the valve operation in changing valves.

**Manual Control:** Full manual control of sequences and valves including control of irrigation outside of the program timetable.

**External Conditions:** 3 input conditions that enable operating, pausing, starting and stopping the irrigation according to condition elements with dry contacts.

**Alarms:** The controller displays all types of alarms during the irrigation and fertilization. It is possible to define automatic alarm canceling. In addition the alarm output can be connected to a cellular text message sender.

**Saving Data:** The controller saves all of the definitions and irrigation programs even when the power supply is disconnected. The data that are not saved are: time, date and accumulations.

![](_page_41_Picture_25.jpeg)

![](_page_42_Picture_0.jpeg)

**Galcon Email** info@galconc.com Website www.galconc.com